# Handleiding Scan & Go

Versie Augustus 2021 – Web versie.

# 1. Inhoudsopgave

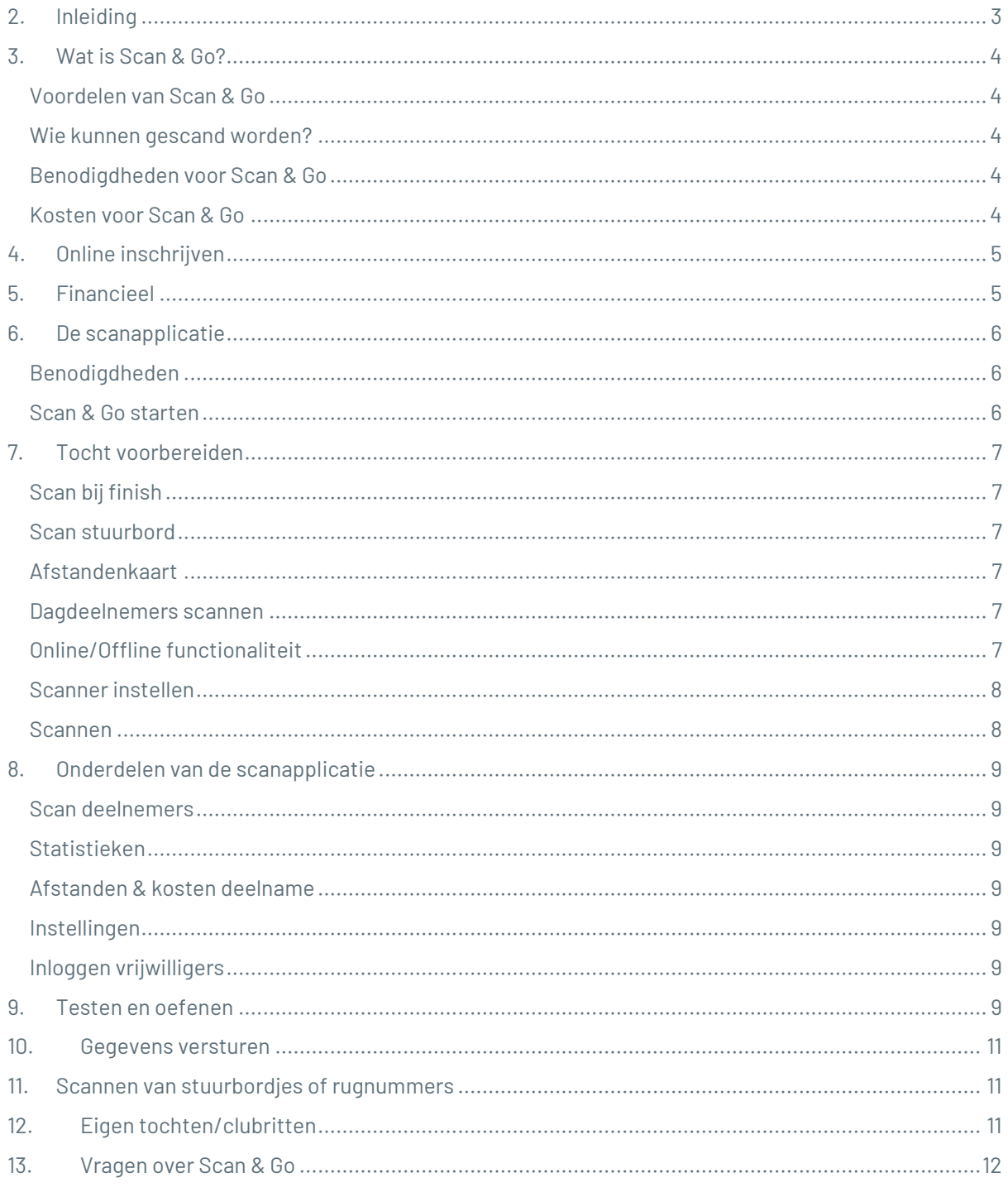

# <span id="page-2-0"></span>**2. Inleiding**

Door gebruik te maken van het Scan & Go systeem ontstaat er een snellere doorstroom bij de inschrijftafel; er hoeft geen deelnemerskaart meer ingevuld te worden. De financiële afhandeling kan nóg veel sneller gaan door te kiezen voor voorinschrijving en betaling via iDEAL. Daarnaast krijgen de organisatoren met het Scan & Go systeem een beter inzicht in wie de deelnemers zijn die aan de toertochten meedoen.

Het motto van Scan & Go: Voorinschrijven, scannen en snel op weg!

Deze handleiding geeft een beschrijving van de stappen die doorlopen moeten worden bij het gebruik van:

- Voorinschrijven
- Het scanprogramma

Veel succes en gebruiksgemak met Scan & Go!

## <span id="page-3-0"></span>**3. Wat is Scan & Go?**

Met Scan & Go gaan deelnemers snel van start bij de tocht. Ze hoeven geen deelnemerskaarten meer in te vullen. Dit scheelt aanzienlijk in de wachtrijen, zeker als je voor Scan & Go kiest in combinatie met voorinschrijven en iDEAL. Je hebt bij de inschrijftafel dan nog maar 1 handeling: scannen.

#### <span id="page-3-1"></span>**Voordelen van Scan & Go**

- De deelnemers gaan snel van start;
- Je hebt geen deelnemerskaarten meer nodig;
- Inzicht in de gegevens van de deelnemers, die je mailings kunt sturen met belangrijke informatie over de tocht en je kunt zien wie er daadwerkelijk gestart is;
- Na de tocht krijg je van de NTFU de gegevens van de deelnemers die zich ter plekke hebben laten scannen met hun NTFU ledenpas;

#### <span id="page-3-2"></span>**Wie kunnen gescand worden?**

- NTFU-leden die hun ledenpas met barcode bij zich hebben;
- Fietssport abonnees die een digitale barcode in hun Fietssport-app hebben;
- Iedereen die zich vooraf online ingeschreven heeft en de print/bevestiging met daarop een barcode meeneemt (barcode kan ook rechtstreeks vanaf een smartphone gescand worden);

Niet-NTFU-leden die zich niet vooraf online hebben ingeschreven, kunnen niet gescand worden. Zij zullen zich in moeten schrijven door de deelnemerskaart handmatig in te vullen.

#### <span id="page-3-3"></span>**Benodigdheden voor Scan & Go**

• Een smartphone of laptop/computer met handscanner.

#### <span id="page-3-4"></span>**Kosten voor Scan & Go**

- **Scanprogramma:** Het scanprogramma is gratis te gebruiken via de scanengo.nl.
- **Voorinschrijving:** Het gebruik van online voorinschrijving via de NTFU is gratis. Er hoeft alleen een afdracht gedaan te worden voor de iDEAL transacties. Een iDEAL transactie kost € 0,25. Dit bedrag wordt ingehouden van de inschrijfprijs.
- **Aanschaf scanner:** Verenigingen kunnen de scanner kopen voor €80,- via de NTFU webshop. De normale winkelwaarde van deze scanner is € 120,-. De aanschaf van een scanner is niet noodzakelijk, sinds de laatste update van Scan & Go kan er eenvoudig gescand worden met een smartphone.

# <span id="page-4-0"></span>**4. Online inschrijven**

Om gebruik te maken van Scan & Go kun je bij het opgeven van je tocht op de NTFU website bij 'stap 1: Algemene gegevens' de optie 'Ja' aanvinken, onder het kopje Scan & Go.

Bij 'stap 2' van het opgeven van je tocht kun je aangeven of je werkt met: voorinschrijven via de NTFU, voorinschrijven via een externe URL of geen voorinschrijvingen hanteert bij je tocht.

Als je kiest voor voorinschrijven via de NTFU kunnen deelnemers, na het volledig invullen van stap 2, zich inschrijven voor jouw tocht via fietssport.nl.

Tijdens de inschrijfperiode kun je de voorinschrijvers terugzien via ntfu.nl. Bij mijn tochten kun je de juiste tocht kiezen. Je klikt op 'voorinschrijvingen'.

# <span id="page-4-1"></span>**5. Financieel**

Onder mijn tochten op ntfu.nl, kan je klikken op de knop 'financieel'. Daar zie je bij hoeveel inschrijvers de iDEAL betaling voldaan hebben. Maandelijks worden de iDEAL-inkomsten aan de vereniging/stichting overgemaakt (minus de €0,25 afdracht per transactie).

# <span id="page-5-0"></span>**6. De scanapplicatie**

In de eerste versie van Scan & Go moesten organisatoren een scanprogramma downloaden. Sinds de laatste update gebeurt het scannen uitsluitend via de webapplicatie scanengo.nl. Er wordt dus geen programma meer gedownload.

#### <span id="page-5-1"></span>**Benodigdheden**

- Smartphone
- Optioneel: laptop met handscanner(s)
- Optioneel: een internet- of 4G verbinding

*Let op: op dit moment is bekend dat de camera van de Samsung A51 niet altijd goed scherpstelt, hierdoor kan scannen moeizaam gaan. Ervaar je problemen met scannen met een ander toestel? Geef dit dan door via [scanengo@ntfu.nl](mailto:scanengo@ntfu.nl)*

#### <span id="page-5-2"></span>**Scan & Go starten**

De software van Scan & Go is omgezet in een handige webapplicatie. Vanaf nu gebruik je Scan & Go via [www.scanengo.nl.](http://www.scanengo.nl/) Deze website bevat een scanfunctie. Hierdoor kun je ook met je mobiel of tablet scannen. Ook op de laptop gebruik je vanaf nu [www.scanengo.nl.](http://www.scanengo.nl/)

# <span id="page-6-0"></span>**7. Tocht voorbereiden**

Om een tocht voor te bereiden heb je een werkende internetverbinding nodig. Je moet deze stappen herhalen op ieder apparaat die je gaat gebruiken tijdens de tocht.

Log in op scanengo.nl, jouw tochten worden opgehaald van de NTFU-website en verschijnen in de lijst. Daar zal ook de informatie van de voorinschrijvers worden opgehaald. Inloggen kan op twee manieren:

- Ben je Scan & Go-contactpersoon of secretaris? Log in via www.scanengo.nl. Klik op 'Via NTFU' en log in met je NTFU-account.
- Vrijwilligers klikken op 'Via inlogcode'. Zij loggen in met een uniek wachtwoord. Als Scan & Go-contactpersoon of secretaris stuur je dit unieke wachtwoord naar je vrijwilligers. De code is te vinden onder de betreffende tocht op scanengo.nl onder 'inloggen vrijwilligers'.

N.B. Wanneer je werkt met voorinschrijving en geen internetverbinding op de startlocatie hebt, moet je het voorbereiden van de tocht pas doen na sluiting van de voorinschrijving. Anders loop je het risico dat de lijst met voorinschrijvers niet compleet is en dat een barcode van een voorinschrijver niet wordt geaccepteerd.

#### <span id="page-6-1"></span>**Scan bij finish**

In dit scherm kun je er ook voor kiezen om te werken met scannen bij finish. Als je na 10 minuten een zelfde barcode scant, herkent het programma deze persoon als iemand die gefinisht is. In de deelnemerslijst komt dan de eindtijd in beeld.

#### <span id="page-6-2"></span>**Scan stuurbord**

Je kunt aanvinken of je stuurbordjes of rugnummers wilt scannen. Gebruik deze optie als je nummers van stuurbordjes wilt koppelen aan deelnemers (bijv. als eis van gemeenten/boswachters). Zie ook de uitleg 'Scannen van stuurbordjes of rugnummers' verderop in deze handleiding.

#### <span id="page-6-3"></span>**Afstandenkaart**

Klik onder het kopje 'Afstanden & kosten deelname' op 'Print afstandenkaart'. Deze kaart kun je uitprinten om neer te leggen bij de scantafels. Op deze kaart staan alle afstanden en een bijbehorende barcode, zodat je bij daginschrijvers de te rijden afstand snel kunt scannen. Voor het bekijken en afdrukken van deze kaart heb je een pdf viewer nodig, bijvoorbeeld Adobe Acrobat Reader.

N.B.1: je kunt de afstand ook direct aanvinken in de webapplicatie tijdens het scannen.

N.B.2: de afstandenkaart is alleen te gebruiken voor de specifieke tocht waarvoor je hem hebt geprint. Het volgende jaar moet je weer een nieuwe kaart uitdraaien.

De barcode 'dagdeelnemer' kun je gebruiken om niet-leden te scannen die zich ter plekke inschrijven via een handmatige inschrijfkaart (zie uitleg over handmatige inschrijvingen verderop in deze handleiding).

#### <span id="page-6-4"></span>**Dagdeelnemers scannen**

Er zijn verschillende mogelijkheden om daginschrijvers te scannen:

- NTFU-leden hebben een vaste barcode op hun ledenpas of in hun Fietssport app.
- Via de code op een fysieke deelnemerskaart. Deze kaart kan op locatie worden ingevuld en bevat een unieke code voor de daginschrijver. Deelnemerskaarten zijn [hier te bestellen.](https://www.ntfushop.nl/deelnemerskaarten-per-100.html)
- Op de afstandenkaart staat een algemene barcode voor een dagdeelnemer. Deze code is dus niet uniek, gegevens zijn daardoor achteraf niet aan te vullen.

#### <span id="page-6-5"></span>**Online/Offline functionaliteit**

Het scanprogramma staat na het opstarten automatisch op online. Dit betekent dat wanneer een smartphone een 4G verbinding heeft of wanneer er Wifi aanwezig is op de startlocatie, het programma verbinding blijft maken met de NTFU database.

De voordelen hiervan zijn:

- Dat deelnemers zich 's ochtends nog online kunnen inschrijven en betalen; thuis, onderweg of op de startlocatie zelf.
- Binnen enkele minuten zijn deze deelnemers geregistreerd en zie je ze verschijnen in het scanprogramma.
- Je hoeft niet per sé van tevoren alle gegevens in te laden, want dat gebeurt automatisch op de startlocatie zodra je het scanprogramma opent.
- Iemand kan niet een al gescand pasje bij een ander scanapparaat (bijvoorbeeld om korting te geven aan een fietsmaat die geen NTFU-lid is).
- De meest recente tochtinformatie wordt automatisch overgenomen in het scanprogramma vanaf de NTFU website.

Als je geen Wifi verbinding hebt op de startlocatie, gaat de webapplicatie automatisch over in de offlinestand. Je dient dan thuis, via een internetverbinding, vooraf alle gegevens in te laden op de apparaten die je gaat gebruiken. Het inladen gaat automatisch wanneer je vooraf inlogt op de betreffende tocht.

#### <span id="page-7-0"></span>**Scanner instellen**

Stel de scanner in op Carriage Return.

Dit doe je door de barcode 'Add CR Suffix' in de handleiding die bij de scanner zit (Quick Start Guide) te scannen. Je kunt deze ook direct hieronder scannen:

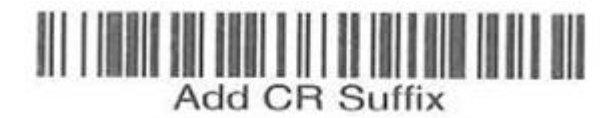

#### <span id="page-7-1"></span>**Scannen**

Na het inrichten van de Scan & Go apparaten, het voorbereiden van de tocht(en) en het instellen van je scanner kun je beginnen met het scannen van deelnemers. Je begint door op de knop 'scannen' te klikken bij de tocht(en) die van start gaat. Je komt dan in het scanscherm en je kunt vervolgens beginnen met het scannen van deelnemers.

Na het scannen van een barcode van een daginschrijver krijg je een lijst met afstanden te zien. Je kunt de juiste afstand kiezen door deze afstand aan te klikken, door de bijbehorende barcode van het scherm te scannen of door de afstandsbarcode te scannen op de afstandenkaart.

N.B. Het scannen van barcodes van het scherm kan moeilijk zijn door lichtinval dus daarom wordt aanbevolen om de afstandenkaart te printen.

N.B. Wanneer je de barcode van een voorinschrijver scant, wordt de afstandenstap overgeslagen aangezien de voorinschrijver al een afstand heeft gekozen.

Nadat je een afstand hebt gekozen kom je weer terug in het scanscherm. Wanneer je de barcode van een voorinschrijver hebt gescand zal in het volgende scherm weergeven worden of de deelnemer al betaald heeft. Moet iemand nog betalen, dan zal deze balk oranje oplichten en wordt de te betalen prijs in euro's weergegeven.

Hierna kun je het volgende pasje of de barcode scannen voor de volgende deelnemer.

Mocht je een verkeerde afstand hebben gekozen of een voorinschrijver wil alsnog een andere afstand fietsen, klik dan op het tabje 'afstanden' en vervolgens op 'afstand wijzigen'. Je komt wederom in het afstandenscherm en je kunt de afstand wijzigen. De nieuwe prijs wordt vervolgens weergeven en in het geval van een voorinschrijver wordt mogelijk het bij te betalen bedrag getoond.

# <span id="page-8-0"></span>**8. Onderdelen van de scanapplicatie**

#### <span id="page-8-1"></span>**Scan deelnemers**

De opties 'open de scanner' en 'gegevens verwerken van dagdeelnemers' worden twee weken voor de start van de tocht zichtbaar in het menu. De optie 'gegevens verwerken van dagdeelnemers' geeft de mogelijkheid om extra gegevens aan te vullen zoals naam en e-mailadres.

#### <span id="page-8-2"></span>**Statistieken**

In het overzicht van de scanapplicatie zie je vervolgens de statistieken staan. Hier wordt getoond hoeveel voorinschrijvingen er bekend zijn, hoeveeldeelnemers er gestart zijn, hoeveel voorinschrijvers er gestart zijn, hoeveel deelnemers handmatig gestart zijn en wat de totale opbrengsten zijn.

Als onderdeel van de statistieken kun je nog doorklikken op:

- **Alle voorinschrijvingen:** alle voorinschrijvingen zijn hierin terug te vinden. Het is hier mogelijk om een inschrijving nog te wijzigen. Ook is het mogelijk om iemand op naam of lidnummer op te zoeken en 'van start' te laten gaan.
- **Alle deelnemers:** hier is een overzicht van alle deelnemers terug te vinden. Is er een foutieve scan geweest, dan kun je deze hier ongedaan maken door op het prullenbak icoontje te klikken. Het is hier eventueel ook mogelijk om gegevens van deelnemers aan te vullen.

In beide gevallen is het mogelijk om de lijst te exporteren in Excel.

#### <span id="page-8-3"></span>**Afstanden & kosten deelname**

Onder het kopje 'Afstanden en kosten deelname' zijn de vooraf ingevoerde afstanden en kosten te vinden. Onderaan het overzicht is het mogelijk om de afstandenkaart in te zien of te downloaden. Afstanden en kosten wijzigen kan niet via scanengo.nl, dit kan enkel via 'mijn tochten' op ntfu.nl.

#### <span id="page-8-4"></span>**Instellingen**

Onder het kopje 'instellingen' zijn twee opties aan te vinken:

- **Scan bij finish:** deze optie kun je aanvinken als je deelnemers ook bij de finish wilt scannen. De tweede scan van een barcode wordt dan automatisch gezien als 'finish'. Tussen de twee scans moet minimaal 10 minuten tijd zitten.
- **Scan stuurbord:** wordt tijdens je tocht gebruik gemaakt van stuurbordjes? Zet deze optie dan aan. Na het scannen van iemand zijn persoonlijke barcode, wordt gevraagd om ook de code van het stuurbord te scannen. Het stuurbordnummer wordt op deze manier automatisch gekoppeld aan de betreffende deelnemer en is terug te vinden onder het kopje 'alle deelnemers'.

N.B. Deze optie is niet zichtbaar voor vrijwilligers.

#### <span id="page-8-5"></span>**Inloggen vrijwilligers**

Onder het kopje 'inloggen vrijwilligers' is de unieke inlogcode te vinden waarmee je vrijwilligers toegang kunt geven om te scannen. De code is eenvoudig te delen via de WhatsApp of E-mail button.

<span id="page-8-6"></span>N.B. Deze optie is niet zichtbaar voor vrijwilligers.

### **9. Testen en oefenen**

Werk jij of je vrijwilligers voor de eerste keer met (de nieuwe versie van) Scan & Go? Dan is het begrijpelijk dat je dit vooraf een keer goed wilt testen. Het is twee weken voorafgaand de startdatum van het

evenement mogelijk om de scanner te openen. Om te testen is het mogelijk om een set aan testcodes te genereren. Dit kan door de volgende stappen te doorlopen:

- Log in op [ntfu.nl](http://ntfu.nl/) en ga naar de betreffende tocht onder [https://www.ntfu.nl/tochtorganisatoren/mijn-tochten.](https://www.ntfu.nl/tochtorganisatoren/mijn-tochten)
- Klik op de tocht en klik vervolgens op voorinschrijvingen.
- Klik in het rechtermenu op 'genereer testinschrijvingen'.
- In het scherm met voorinschrijvers worden nu verschillende test-inschrijvingen getoond, als je er een aanklikt kun je testen op twee manieren:
	- o Klik op barcode PDF om de barcode te scannen.
	- o Gebruik de cijfercode om de 'handmatige invoer' te testen.
- Het testen met scannen zelf gaat uiteraard gewoon via [scanengo.nl](http://scanengo.nl/)
- **Let op:** Na het testen is het noodzakelijk om de testinschrijvingen te verwijderen, dit kan op dezelfde plek waar je codes kunt genereren met de knop 'verwijder test inschrijvingen'.

### <span id="page-10-0"></span>**10. Gegevens versturen**

Na afloop van de tocht stuur je de gescande barcodes naar de NTFU. Hiervoor is een werkende internetverbinding nodig. Als je op de startlocatie geen internetverbinding hebt, is het mogelijk om dit later alsnog te doen. Het is hiervoor noodzakelijk om de webapplicatie opnieuw te openen wanneer er een internetverbinding is. Dit geldt voor ieder apparaat waarmee gescand wordt.

Wil je zeker weten of alle gegevens verzonden zijn? Bovenin de webapplicatie wordt getoond als er nog inschrijvingen in de 'wachtrij' staan (zie ook de afbeelding hieronder). Staat er niks? Dan is alles verzonden.

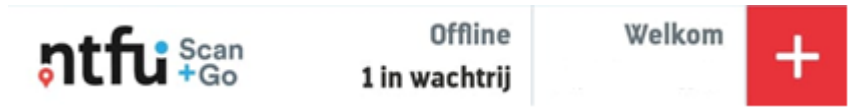

Mocht het versturen van de gegevens niet lukken, neem dan contact op met de webmaster van de NTFU Erwin van der Waal of via de Scan & Go mailbox, via 0318-581300 of scanengo@ntfu.nl.

# <span id="page-10-1"></span>**11. Scannen van stuurbordjes of**

#### **rugnummers**

Zoals eerder aangegeven bij de onderdelen van de scanapplicatie, is het mogelijk om ook stuurbordjes of rugnummers te scannen.

N.B. Sommige gemeenten of natuurorganisaties stellen het verplicht dat je met nummers werkt om zodoende deelnemers te kunnen achterhalen als ze een overtreding hebben begaan.

Scan in het scanscherm de barcode van de deelnemer en kies bij dagdeelnemers een afstand. Scan daarna de barcode op het stuurbordje of rugkaart. Als je klikt op het tabblad 'alle deelnemers', zie je het stuurbordnummer in de lijst verschijnen.

Als je aan het einde van de tocht de barcodes doorstuurt, wordt het nummer ook meegezonden naar de NTFU. Je vindt deze dan terug in het deelnemersoverzicht op de NTFU website.

# **12. Eigen tochten/clubritten**

<span id="page-10-2"></span>Ook voor je eigen tochten, zoals clubritten, kun je gebruik maken van de Scan & Go applicatie.

Klik rechtsboven in het startscherm op Scanengo.nl op de knop 'toertocht aanmaken'.

Je krijgt een leeg scherm met tochtgegevens waar je zelf een naam, datum en de afstanden kunt opgeven. Ook kun je de prijzen invoeren, maar dat kan je ook op €0,00 laten staan in het geval van een clubtocht zonder inschrijfgeld.

Klik op de knop 'Aanmaken' en de tocht verschijnt in de lijst. Het is niet mogelijk om de deelnemers naar de NTFU te versturen en om koppelingen te maken naar een deelnemerslijst met namen en andere gegevens. Ook kunnen er geen voorinschrijvingen gedaan worden.

Via de 'Excel export' functie onder 'alle deelnemers' kun je een eenvoudige lijst met barcodenummers genereren.

# <span id="page-11-0"></span>**13. Vragen over Scan & Go**

Heb je vragen over Scan & Go? Neem dan contact op met:

Nederlandse Toer Fiets Unie Caroline Lit en Luuk Berends scanengo@ntfu.nl 0318 - 58 13 00

Mocht je in deze handleiding zaken tegenkomen die niet correct beschreven zijn, neem dan ook contact op met Caroline of Luuk.